## **Diagram Animation on the web user interface**

Behavioral diagrams (Activity diagrams, State Machine diagrams, and Sequence Diagrams) and Composite Structure diagrams (Internal Block diagrams) can be embedded into HTML-generated user interfaces and animated during the web server simulation.

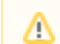

Composite Structure diagrams only display activations and not run-time values.

## **Creating a UI Mockup with a State Machine Diagram**

The sample model Joystick.mdzip is used to demonstrate how to create a UI Mockup with a State Machine Diagram.

To create a UI Mockup with a State Machine Diagram

- 1. Open the <modeling\_tool\_install\_dir>\samples\simulation\Joystick.mdzip sample file.
- 2. Create a User Interface Modeling Diagram by adding a frame and panel to the diagram. To learn more about the components of a UI modeling diagram, refer to [UI modeling diagram simulation](https://docs.nomagic.com/display/MSI2021xR2/UI+modeling+diagram+simulation).
- 3. Drag the State Machine Diagram, long drop it on the frame, and select the **Create Diagram Knob Symbol** command.

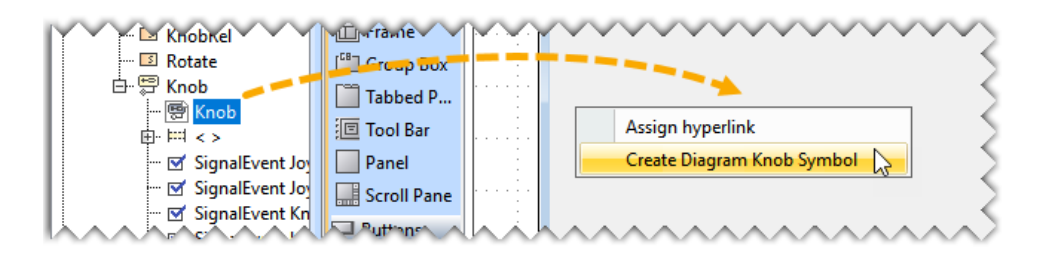

4. Click the diagram symbol in the frame to open the smart manipulator toolbar and click <sup>to</sup> to view the diagram in the frame.

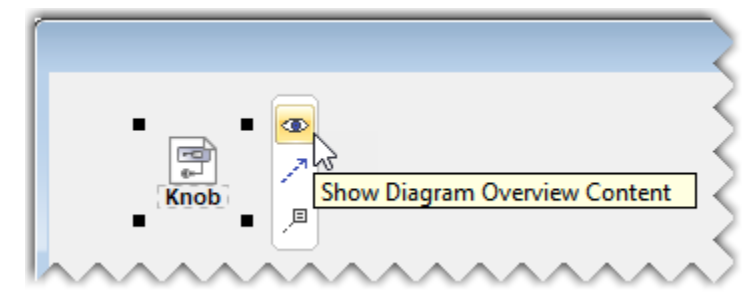

5. Drag the Classifier from the Containment tree and drop it on the frame.

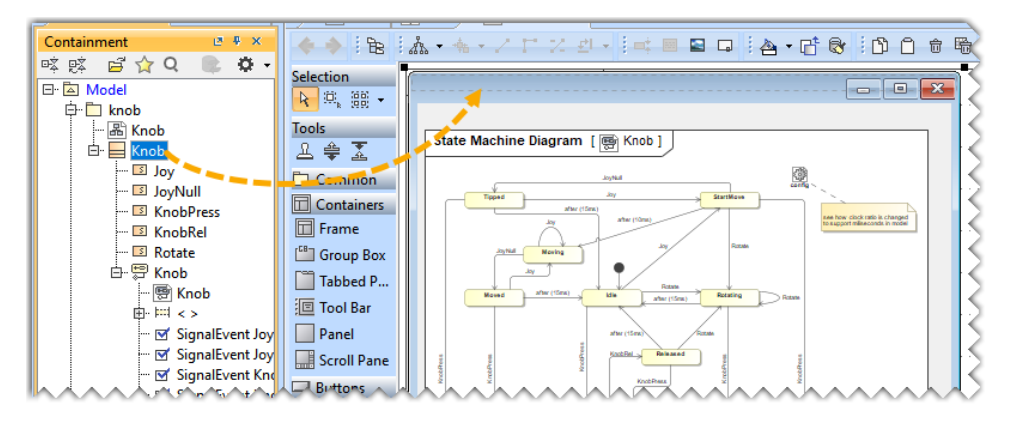

6. Drag the Signals from the Containment tree and drop them on the frame to create Buttons.

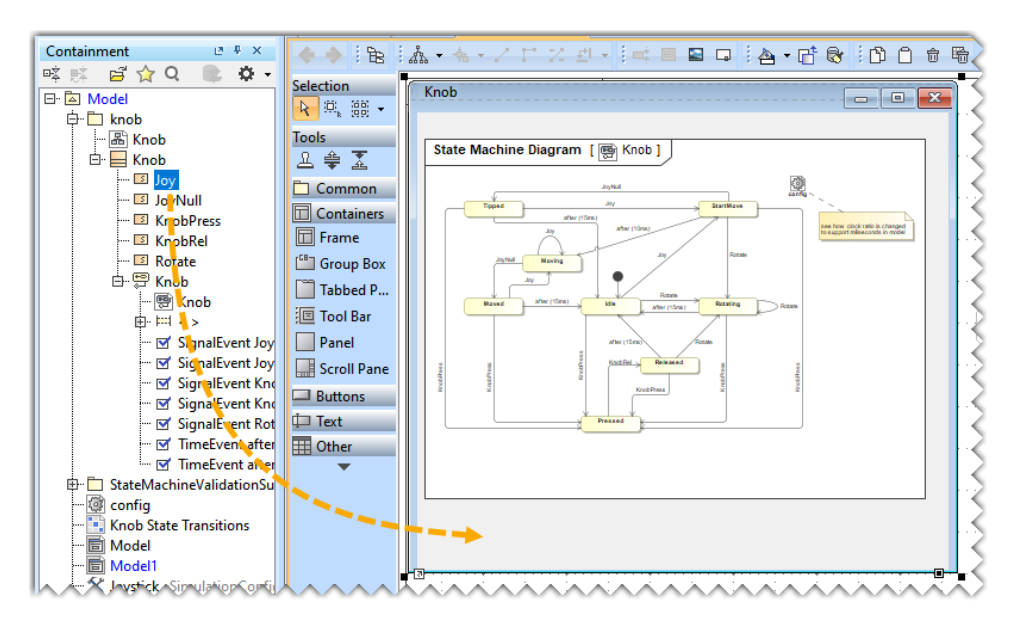

Knob State Machine Diagram [ Sa Knob ]  $\frac{\sum_{\alpha}^{N} \sigma_{\alpha}^{2}}{\sum_{\alpha}^{N} \sigma_{\alpha}^{2}}$ Tipped **StartMove** after (15ms) see how clock ratio is changed<br>to support miliseconds in model after (10r Joy Rotate Movi Rotate after (15ms) Moved Idle Rotating after (15ms) after (15m š Released CookBr KnobPress KnobPress **CoopPress** bPress Pressed Joy JoyNull KnobPress KnobRel Rotate

After completing the steps above, the diagram should look like the one below.

7. Drag and drop the frame on the Simulation Configuration.

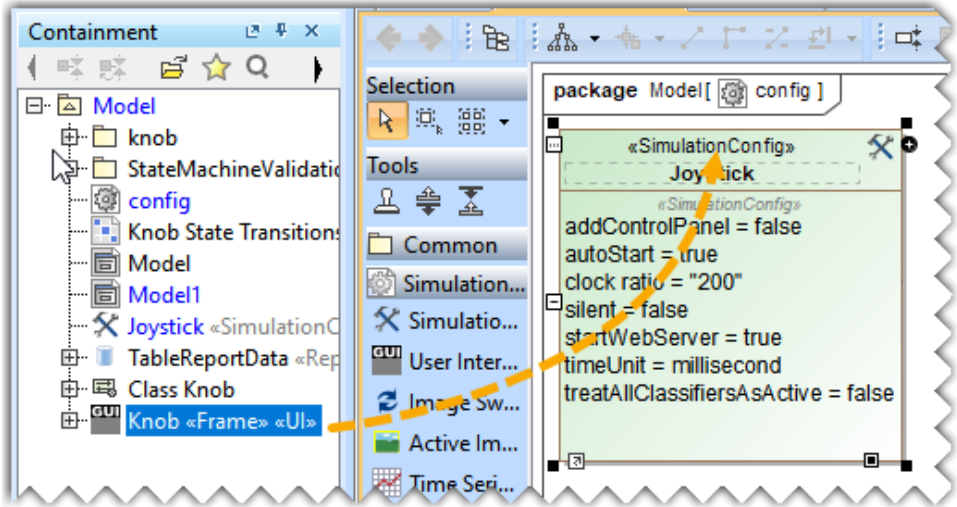

- 8. Set the **Start Web Server** property to true in the Specification window of Sim Config.
- 9. Click in the diagram toolbar to run the web server simulation for the generated UI Mockup.
- 10. Click the URL that appears in the **Console** pane to open the **Embedded Browser** or the **Web Browser**.

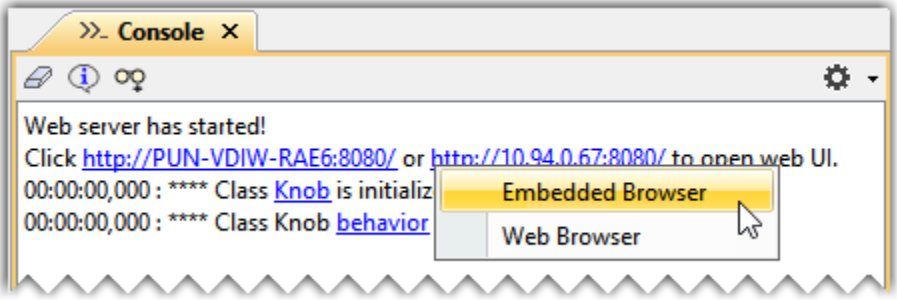

After creating a UI Mockup the Behavioral Diagram can be simulated both in the modeling tool and the web browser.

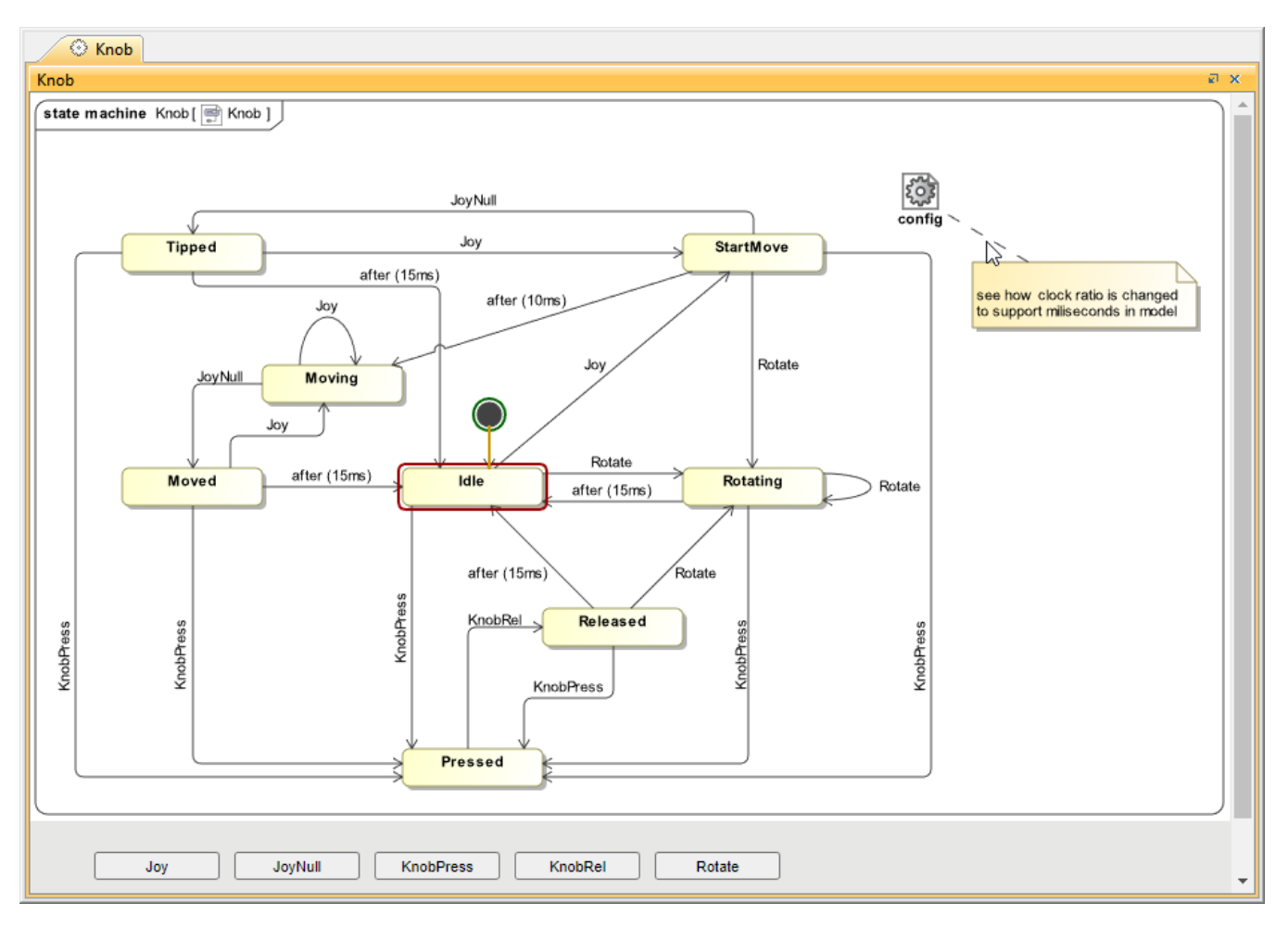

State Machine Diagram simulation on the Embedded browser.

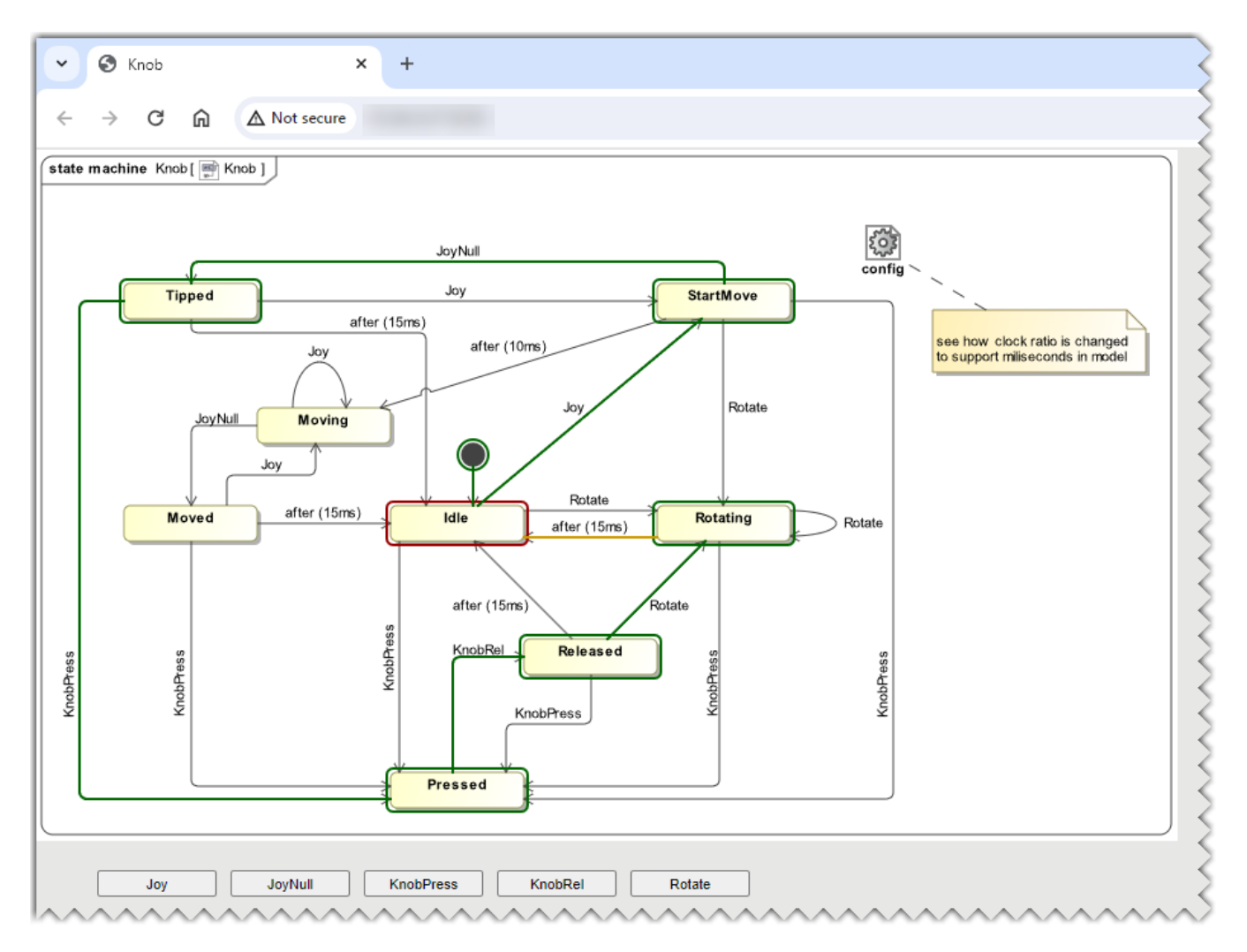

State Machine Diagram simulation on the Web browser.